ООО «Компания Проксима» [https://proxyma.ru](https://proxyma.ru/) [https://cloud.proxyma.ru](https://cloud.proxyma.ru/)

# **«Proxyma Cloud»**

Руководство по установке и

конфигурированию

# Оглавление

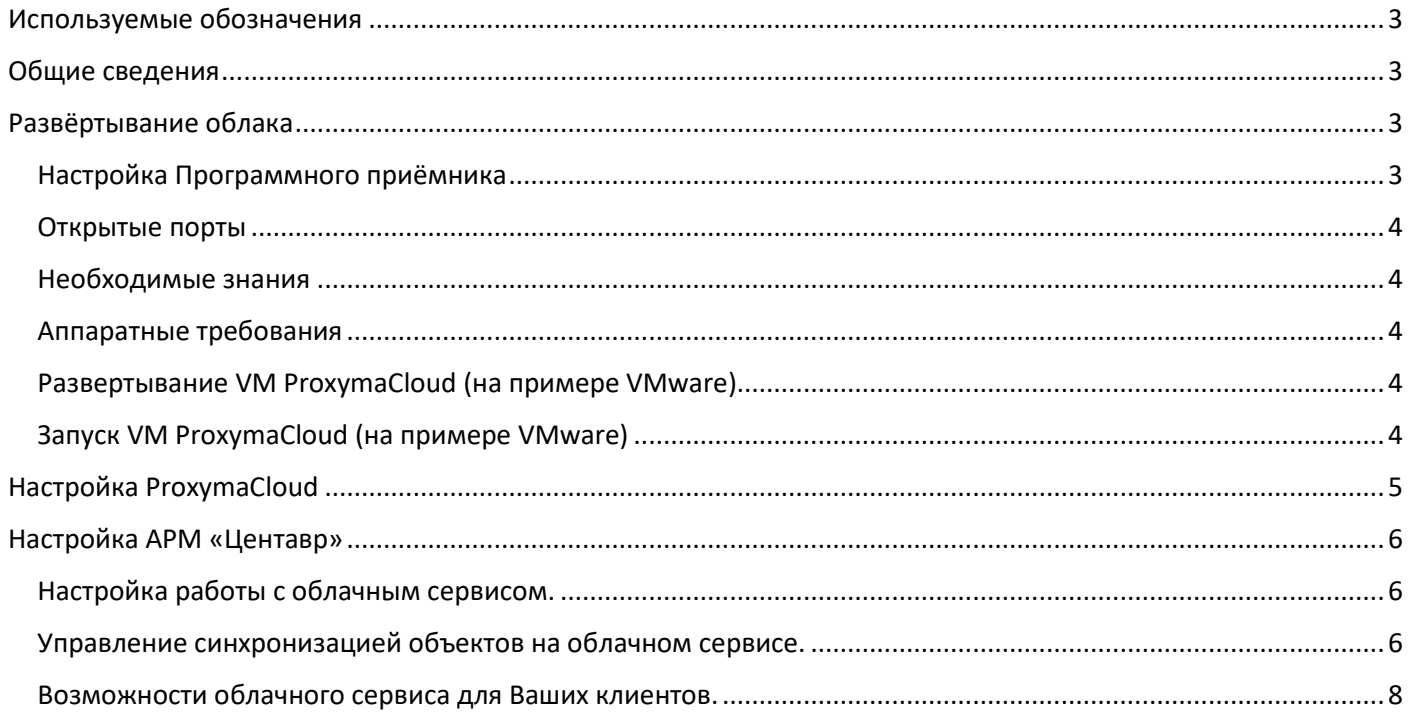

### Используемые обозначения

<span id="page-2-0"></span>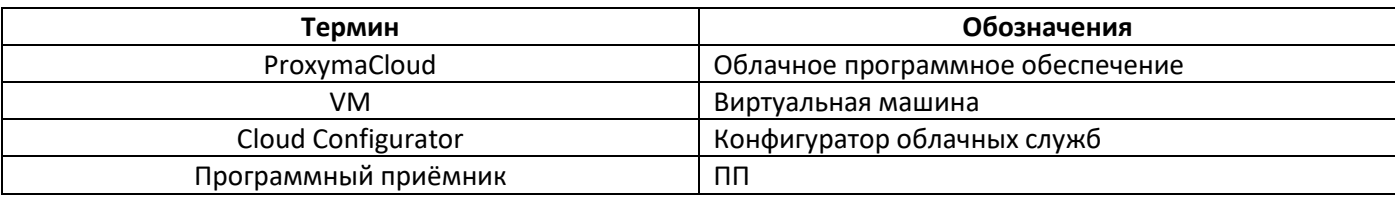

### Общие сведения

<span id="page-2-1"></span>ProxymaCloud - готовое решения для развёртывания системы мониторинга в охранном предприятии. Поставляется в виде образа виртуальной машины VMware. Образ может быть развернут в одном из следующих гипервизоров:

- VirtualBox
- VMware ESC, VMWare Workstation;
- Microsoft Hyper-V.  $\bullet$

<span id="page-2-2"></span>Перед началом работы с образом просим ознакомиться с руководством пользователя выбранного гипервизора.

# Развёртывание облака

### <span id="page-2-3"></span>Настройка Программного приёмника

Для связи с объектовым оборудованием и приёма извещений необходим Программный приёмник (далее ПП). Загрузить его можно на сайте по ссылке в архиве. Предоставляется преднастроенным для большинства пользователей. ПП является консольным программным обеспечением, где конфигурация задаётся через конфигурационный текстовый файл prxm.conf с использованием любого простого текстового редактора типа Блокнот. Для установки ПП необходимо содержимое архива распаковать в любую папку на компьютере, через который планируется осуществлять связь с объектовыми устройствами. Для приёма извещений так же требуется открыть соответствующие порты в файерволе или роутере.

Для включения функции необходимо убрать символ #, для выключения - добавить символ #. После изменений необходимо сохранить файл и перезапустить ПП.

Необходимые настройки:

• Настройка порта подключения к Облаку:

surgard-port - порт (любой свободный в системе) для связи с ПО АРМ Центавр Коллектор (настройка ниже);

Например: surgard-port 25333;

monitoring aegis-ext-rrl - включение протокола обмена Эгида+, при этом обязательно отключите monitoring surgard (BЫГЛЯДИТ ТАК: # monitoring surgard);

- Настройка порта подключения к ПО Коллектор Облако: extra-pc aegis-ext listen порт - включение порта обмена с Облаком, Например: extra-pc aegis-ext listen 25444;
- aegis-qtests передача управляющих UDP-тестов в приёмное ПО. Должно быть включено обязательно;
- server ip порт L=номер R=номер включает IP-порт, на который будут приходить извещения с объектового оборудования (любой свободный в системе, указывается в настройках УОО в окошке порт), где L - номер линии, R - номер линии приёмника.

Для порта 24334, например: server ip 24334 L=1 R=1. Количество входящих портов не имеет ограничений;

• Удалённое управление:

control-port - укажите (откройте) любой свободный порт в системе control-user - через пробел задаётся ЛОГИН и ПАРОЛЬ для удалённого управления и работы облачных сервисов Пример настройки: control-port 15000

control-user software receiver

### <span id="page-3-0"></span>Открытые порты

Для работы облака следующие ТСР порты должны быть доступны извне:

- 8887 порт общения с мобильным приложением;
- 80 порт для доступа на сайт;
- 443 порт для доступа на сайт с использованием сертификата SSL/TLS сертификата;

#### <span id="page-3-1"></span>Необходимые знания

Для установки облака необходимы знания следующих принципов работы и навыки настройки и администрирования:

- · Windows 10;
- · MSSOL:
- VMware или NSX;
- Обладать компетенцией инженера-системотехника.

#### <span id="page-3-2"></span>Аппаратные требования

При разворачивании образа ProxymaCloud необходимо учитывать следующие минимальные характеристики:

- CPU Intel (AMD) 64 bit, не менее 4 ядер;
- RAM не менее 8 Гб;
- Не менее 100 Гб свободного дискового пространства.

### <span id="page-3-3"></span>Развертывание VM ProxymaCloud (на примере VMware)

Для развертывания необходимо выполнить следующие действия:

- Распакуйте архив Cloud.zip;
- Запустите VMware;
- В верхнем меню выберите пункт "Файл" "Открыть...";
- Укажите файл "CloudWin10.vmx" и нажмите "Открыть;

При необходимости вы можете изменить базовые настройки виртуальной машины, для этого необходимо выбрать пункт меню "Виртуальная машина" - "Параметры..."

### <span id="page-3-4"></span>Запуск VM ProxymaCloud (на примере VMware)

Для запуска виртуальной машины необходимо выполнить следующие действия:

В интерфейсе VMware выделить добавленную виртуальную машину и нажмите кнопку "Включить виртуальную машину"

 Дождитесь завершения процесса загрузки виртуальной машины. В окне авторизации Windows введите пароль "11111111". В будущем вы всегда сможете его поменять.

# Настройка ProxymaCloud

<span id="page-4-0"></span>После запуска виртуальной машины требуется задать настройки системы:

- Настройка связи с программным приёмником. Программный приёмник настроен заранее (см. выше).
	- I. IP-адрес приёмника;
	- II. Порт связи;
	- III. Порт управления и обратной связи;
	- IV. Логин пользователя ПП;
	- V. Пароль пользователя ПП. Логин и пароль используются для удалённого управления и связи с облачным сервисом.

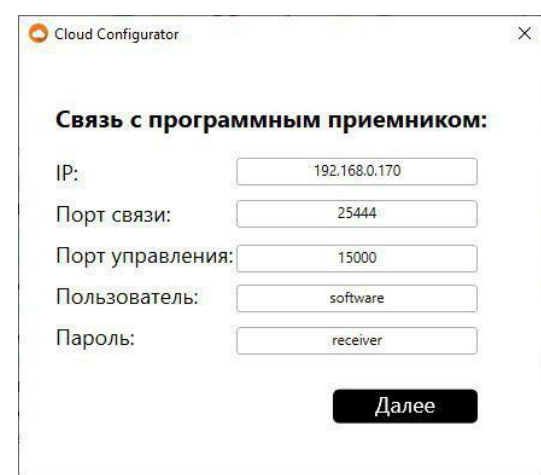

- Настройки сайта URL адрес, по которому будет возможно обратиться к облачному сервису. Адрес необходимо заранее купить у любой хостинговой компании.
- Настройки резервного копирования
	- I. Основной каталог;
	- II. Дополнительный каталог (рекомендовано).

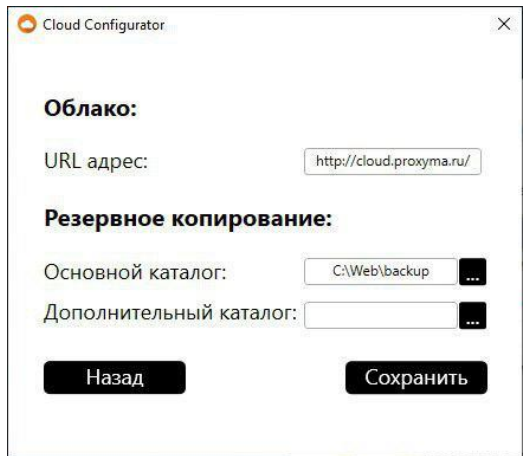

*Перед сохранением параметров убедитесь, что ввели корректные данные!*

После сохранения настроек произойдёт запуск всех служб ProxymaCloud. Изменить сохранённые настройки можно запустив Cloud Configurator (по умолчанию он находится по следующему пути: «C:\Web\CloudConfigurator\ CloudConfigurator.exe»)

# Настройка АРМ «Центавр»

<span id="page-5-1"></span><span id="page-5-0"></span>Настройка работы с облачным сервисом.

Для настройки совместной работы АРМ «Центавр» и Облачного сервиса необходимо запустить ПО «Центавр» под учётной записью с правами администратора. Выбрать в меню «Сервис» вкладку «Настройка».

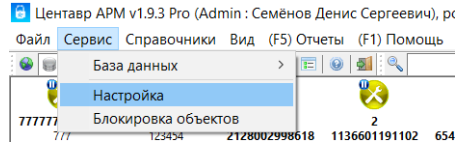

В открывшемся окне выбрать вкладку «Облако».

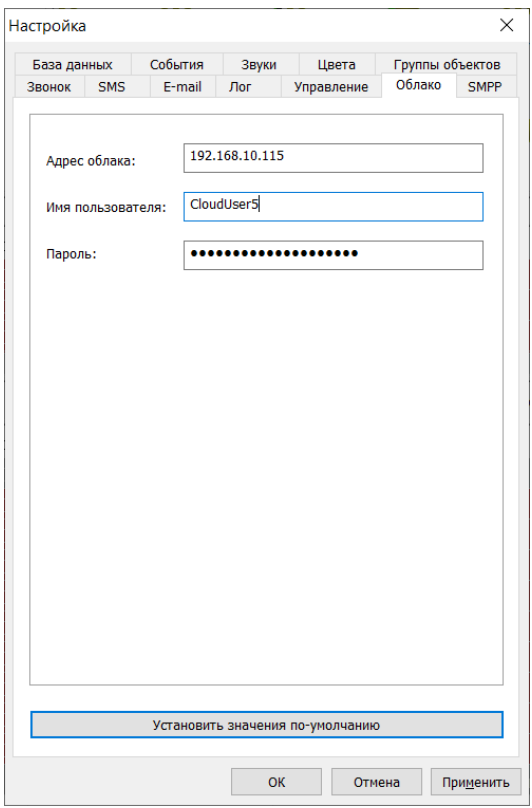

В поле «адрес облака» необходимо указать адрес облачного сервера (доменное имя или IP адрес).

В поле «имя пользователя» указать имя пользователя облачного сервера.

В поле «пароль» указать пароль соответствующего пользователя облачного сервера.

#### <span id="page-5-2"></span>Управление синхронизацией объектов на облачном сервисе.

Для загрузки данных объекта в Облако необходимо открыть вкладку «объекты» и выбрать или создать интересующую карточку объекта.

• В Центавр АРМ v1.9.3 Pro (Admin: Семёнов Денис Сергеевич), роль: Администратор

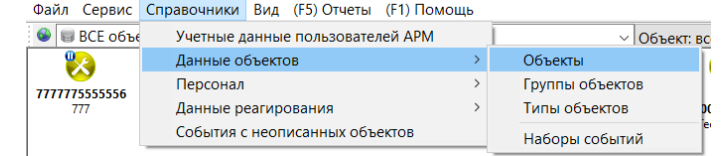

В правом столбце функций увидите кнопку «Загрузить в облако». Если объект уже загружен, то кнопка будет иметь название «Удалить из облака», а рядом с номером объекта в списке будет отображаться символ «облачко».

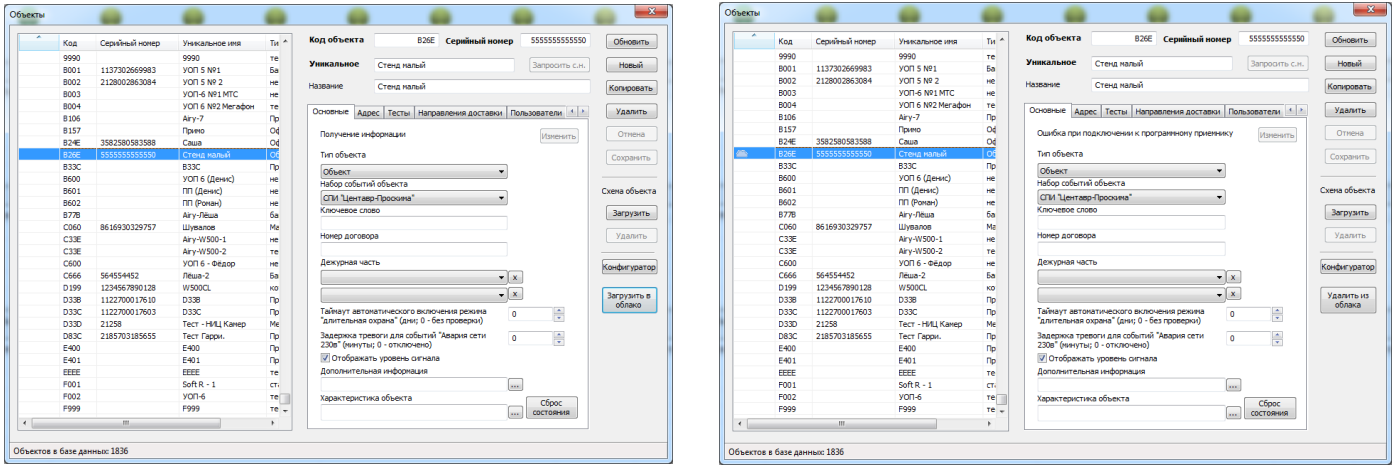

После загрузки объекта в облако вся необходимая информация копируется на сервер. Если необходимо удалить объект с облачного сервера, необходимо выбрать объект и нажать кнопку «удалить из облака».

Есть обязательное условие. Для загрузки объекта в облако необходимо, чтобы объект имел хотя бы один описанный раздел, зоны объекта были объединены в разделы в соответствии с настройками объектового устройства. При изменении списка разделов или привязки зон синхронизация с облачным сервером происходит автоматически.

Пример распределения по разделам показан на рисунке ниже.

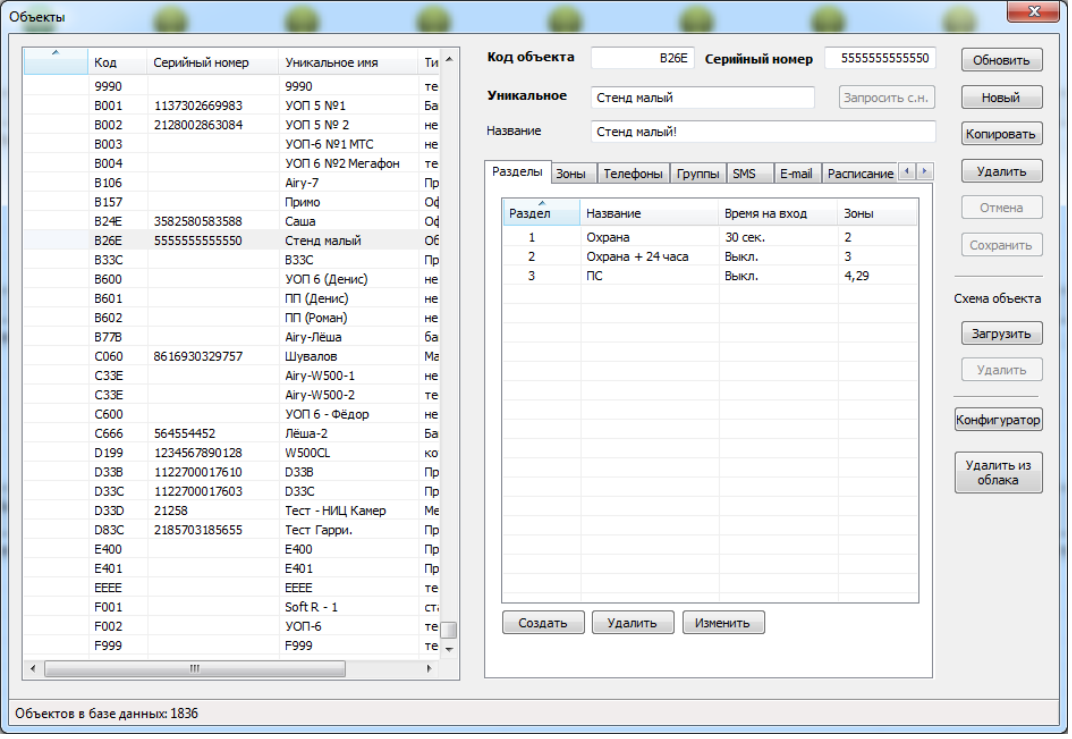

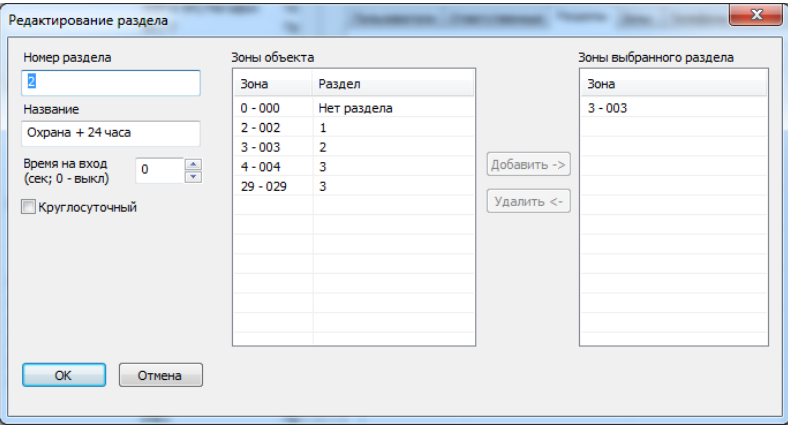

Для привязки зоны к разделу необходимо войти в раздел и перенести из левого столбца в правый необходимые зоны. Сделать это можно выбрав желаемые зоны и нажав кнопку «добавить».

Отвязать желаемую зону можно, нажав на кнопку «удалить» или, привязав её к другому разделу.

При удалении всего раздела в окне «разделы» все его зоны останутся в перечне зон, но потеряют связку. В этом случае список зон/разделов может некорректно отображаться в Облачном приложении на мобильном устройстве или на странице пользователя на сайте. На режимы охраны и отображения событий и состояний объекта в ПО «Центавр» описанная ситуация влияния не окажет.

#### <span id="page-7-0"></span>Возможности облачного сервиса для Ваших клиентов.

Каждого пользователя Вы можете подключить из администраторской учётной записи на Облачном сайте к неограниченному количеству объектов.

Пользователь получает возможность видеть состояние и управлять всеми своими объектами.

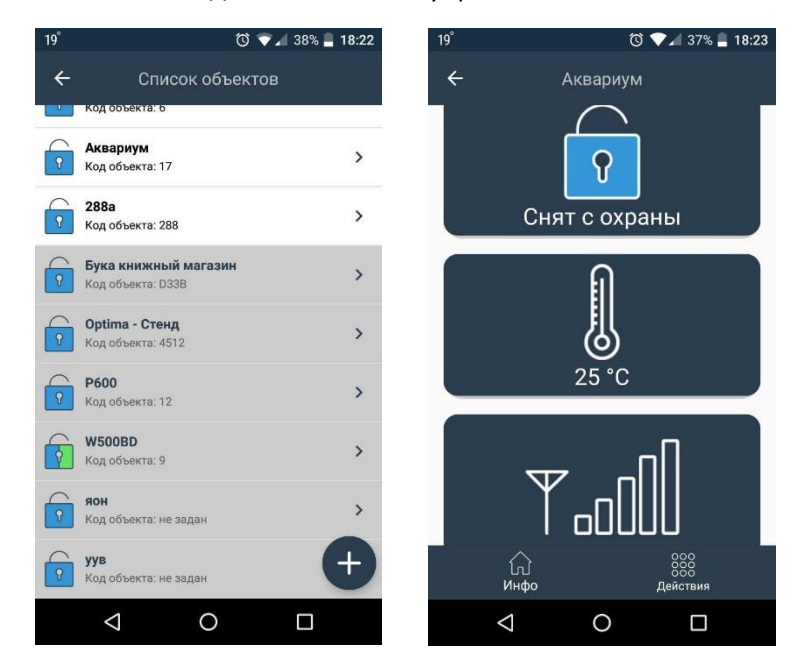

Можно просматривать детальную информацию и журналы сообщений.

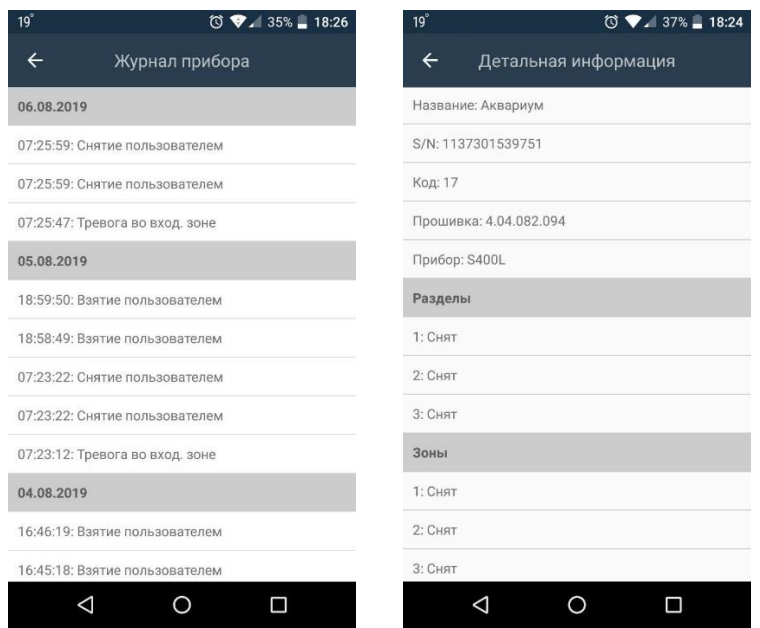

Можно управлять охраной, управлять выходами (включать и выключать исполнительные устройства), совершать обходы неготовых к охране зон и разделов.

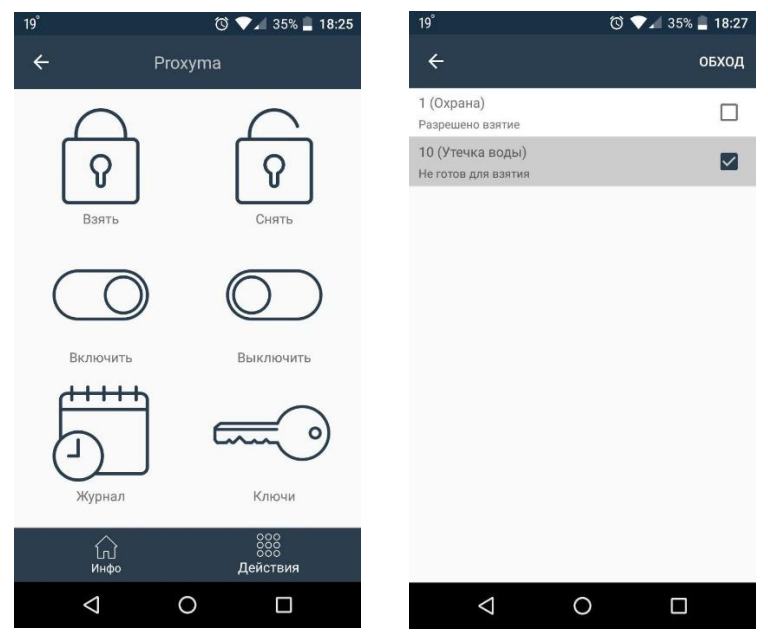